# **UTS Enrolment Guide For New Students**

(U@Uni students only)

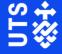

This page is intentionally blank.

# Contents

| Summary of enrolment process for new students |    |
|-----------------------------------------------|----|
| Introduction                                  | 3  |
| What's involved?                              |    |
| How can I get help?                           | 3  |
| Other important information                   | 3  |
| Select your offer                             | 5  |
| Your Contact Details                          | 7  |
| Your Personal Details                         | 9  |
| Government Assistance                         | 10 |
| FEE-HELP                                      | 11 |
| Enrol in Subjects                             | 10 |
| Study Plan Details                            |    |

# **Summary of enrolment process for new students**

Offer Acceptance Enrolment

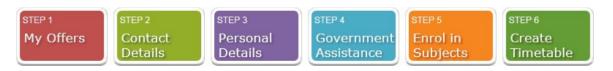

| Students                        | Starting Points             | Steps required completion                                                                                                    |
|---------------------------------|-----------------------------|----------------------------------------------------------------------------------------------------|
| New U/G<br>domestic<br>students | • Go to My<br>Student Admin | -Step 1 – My Offer -Step 2 – Contact Details -Step 3 – Personal Details -Step 4 – Government Assistance (for Australian citizens) -Step 5 – Enrol in Subjects |

2

#### Introduction

#### Welcome to University of Technology Sydney (UTS) online enrolment

**process.** This step by step guide will show you how to:

- 1. View your UTS offer
- 2. Enrol in your subjects
- 3. Create your timetable

#### What do I need?

Before you begin, make sure you have the following:

- Your UTS offer
- Your postal address and your emergency contact details
- Your Unique Student Identifier
- Your Tax File Number (if you're applying for Commonwealth Assistance)

#### How can I get help?

If you need help, you can:

- refer to <u>UTS Handbook</u> to get to know your course
- read **How to Enrol** to resolve any enrolment issues
- submit an e-Request
- Call, visit or email the Student Centre. Contact information and opening hours are available at ask.uts.edu.au

#### Other important information

**Orientation** As a new student, you are required to **attend activities** during the

Orientation period.

Student ID

Card

Your **Student ID card** enables you to gain access to the University

library and other campus facilities.

If you fail to collect your Student ID card before the last day to enrol,

you may be at risk of being withdrawn from your course.

UTS Canvas is used by students and academics for

enrolled subject related communications, for sharing,

storing and accessing subject materials and for delivering assessment

tasks.

Multi-factor authentication

Before you can access UTS systems, you'll need to set up multifactor authentication (MFA) for your UTS user account. MFA protects your account from unauthorised access and enables secure

and easy access to UTS systems using single sign-on. Go to

login.uts.edu.au now to set up your MFA.

### STEP 1 - GO TO MY STUDENT ADMIN

1 login to **My Student Admin** by using the link. https://onestopadmin.uts.edu.au/eStudent/login.aspx

Note - To access My Student Admin, you'll need to use your new UTS Student ID

(available in your offer email) and the password you created in the UTS Student Portal.

Can't remember your password? Click the 'Forgot Password' link and follow the steps to reset.

2 Click Offers tab along the top menu

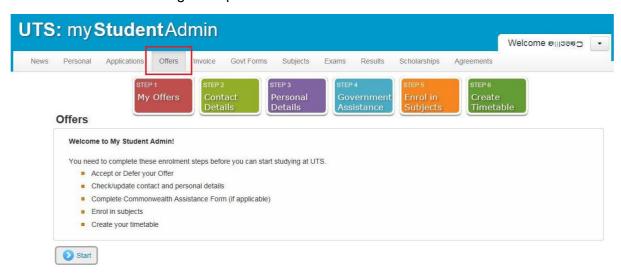

3 Click Start.

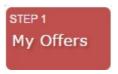

# Select your offer.

#### Offers

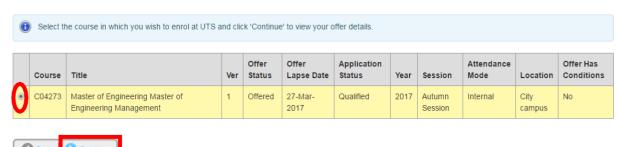

- 1 Click Continue.
- 2 If you are eligible to defer your offer, click **Defer** and go to *Domestic Student Deferring* your Offer, page 6.

#### Offers > Offer Details

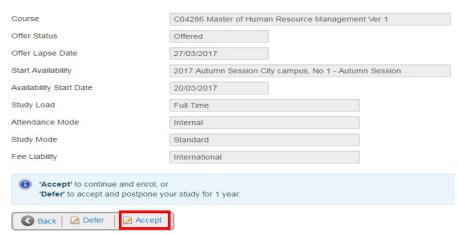

Otherwise, click **Accept** to continue.

3 The next screen will show confirmation of accepting your course.

#### Offers > Change Details Confirmation

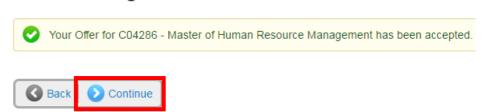

Click **Continue** and go to *Your Contact Details*, page 7.

# **Domestic Student – Deferring your Offer**

1 Click **Defer** to see options for deferring commencement of your course.

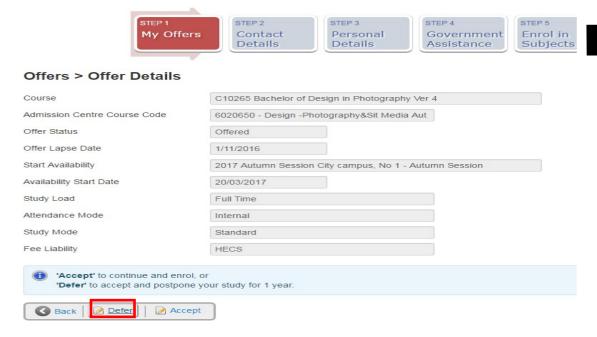

**IMPORTANT**: Ensure you read the <u>information about deferment</u> before you take further action.

2 Click **Defer** to confirm your course deferment

Offers > Change Details Confirmation

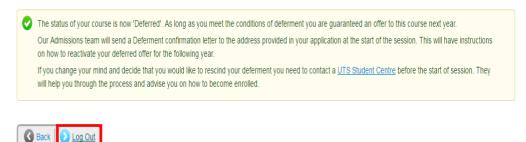

3 Log out.

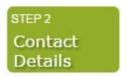

#### **Your Contact Details**

**All students** must provide an Australian postal address and a contact number. It is essential that you keep these details up-to-date as they will be used for communication between you and UTS.

**International students:** If you do not have these details yet please leave the default UTS address in place but you **MUST** update these details when you arrive on campus at UTS.

1 Click Update my contact details.

#### **Contact Details**

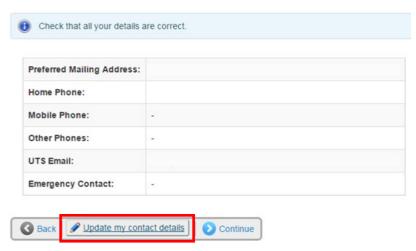

2 Click Change to add or update the details.

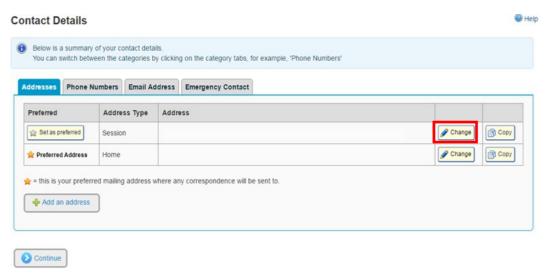

Remember: All fields marked \* are mandatory.

If your address is not in the system, you can submit an <u>Online Enquiry</u> for your address to be manually added.

3 Click **Save** when your address details have been entered.

- Click Back. 4
- Select the Phone Numbers tab. **Note:** This step is **mandatory**. All students must provide a contact number. If you are International student you can add your overseas home number and update your record when you have an Australian number.

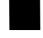

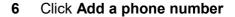

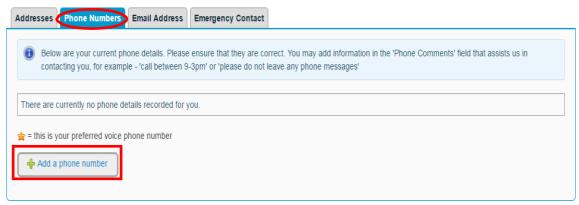

- Select the type of phone number in the drop down menu. 7
- **Enter** your number and any comments.

#### Phone Number > Change Details

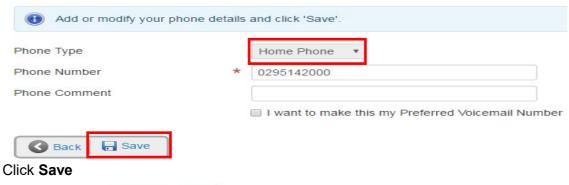

9

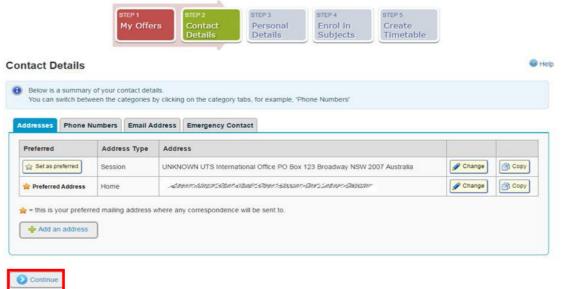

Click Continue.

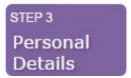

#### **Your Personal Details**

- **Outline** and register your disability, impairment or long term medical condition details with the University.
- 2 Complete your Citizenship and Residency details.
- 3 Complete your Cultural details.
- 4 Click Continue.

# Your Unique Student Identifier

The USI is a single identifier of a student's education journey, for life. The USI is a 10 character alpha-numeric code and is a requirement of the Australian Government for all students undertaking tertiary study.

You can create or find your USI at usi.gov.au/students

Enter your USI into the text box and click Continue.

You can read more information about the USI on our website.

**Domestic students** continue to Government Assistance.

International students go to Enrol in Subjects.

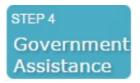

#### **Government Assistance**

HECS-HELP - Commonwealth Supported U/G students (Australian citizens) FEE-HELP - P/G full fee paying students not studying overseas (Australian citizens)

1 Click Submit a Commonwealth Assistance Form to complete the form

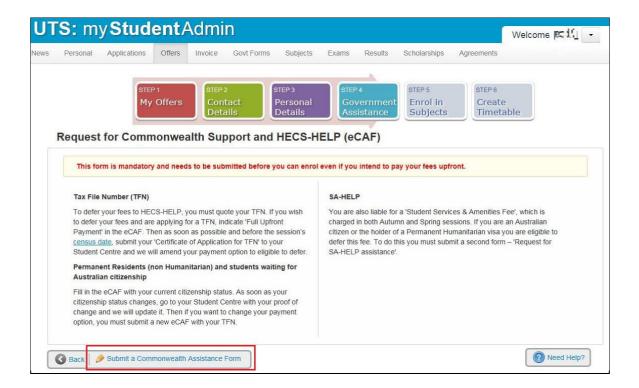

You will notice Questions 1 to 6 have been pre-filled.

- 2 Complete Question 7 to 12 with your details.
- 3 Click **Submit** when you are sure all details are entered and correct.

#### **FEE-HELP**

1 Click **FEE-HELP Form** to complete the form.

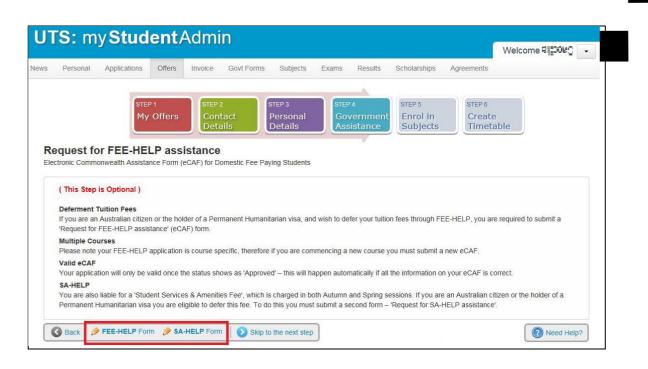

You will notice Question 1 to 6 have been pre-filled.

- 2 Complete Question 7 to 11 with your details.
- 3 Click **Submit** when you are sure all details are entered and correct.

#### **SA-HELP form (Student Services & Amenities Fees)**

1 Click on **SA-HELP Form** and complete the form.

You will notice Question 1 to 6 have been pre-filled.

2 Complete Question 7 to 10 with your details.

Click **Submit** when you are sure all details are entered and correct.

# **Enrol in Subjects**

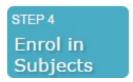

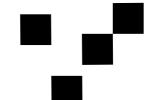

# **Recognition of Prior Learning**

For further information on RPL view the RPL website.

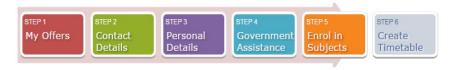

#### **Credit Recognition**

If you have undertaken previous studies at another institution you may be eligible for credit recognition (sometimes called 'recognition of prior learning' or 'exemption' or 'advanced standing'). To apply for credit recognition please see <a href="Applying for credit recognition for further details">Applying for credit recognition for further details</a>.

For international students: If you have received credit recognition as part of your Letter of Offer, please continue to enrol online.

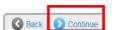

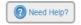

1 Click Continue.

#### **Enrol in your Subjects**

All Students are encouraged to follow the course structure within their course program.

**International students** must enrol in a total of 24 credit points for each Autumn & Spring session.

Click Enrol in Subjects.

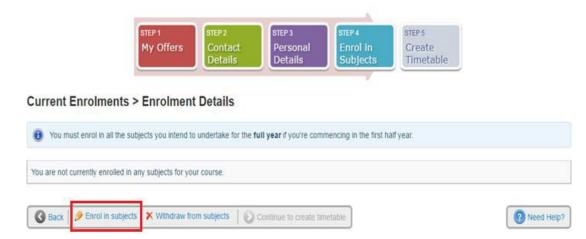

2 Select the box to indicate you have read the **Institution Term and Conditions**.

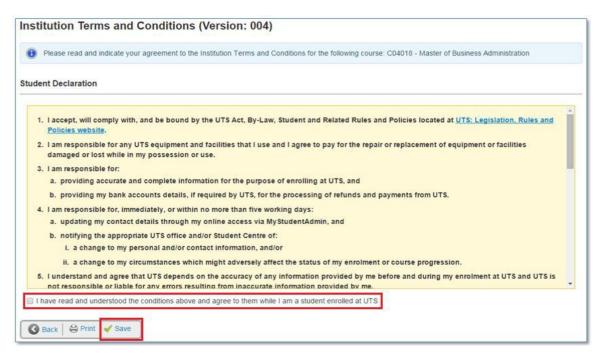

3 Click Save

#### **Study Plan Details**

A Study Plan is a list of the subjects that must be completed in order to qualify for the course award.

When you first enter this page you will notice a yellow message pop up advising you to enrol into subjects within your course program.

# **Study Plan Details**

C04286 - Master of Human Resource Management (

2017, Autumn Session, City campus, Internal

There are **9 subjects** available for enrolment.

Use the Course Program to look
If you are not able to enrol in a core subject please sub
Plan to proceed with enrolment.

Show available subjects and options only

Important Note: You must enrol in subjects as advised within the Course Program.

The Course Program provides the subject sequence that **should** be undertaken each session for correct progression through your course.

Use the Course Program to look up your subjects and then find them in your Study
Plan to proceed with enrolment.

If these subjects are unavailable, or the Course Program does not provide adequate information please contact your Student Centre for information.

C04286 - Master of Human Resource Management

Course Program

STM90939 - Human Resource Management stream

4 Click Course Program to view the structure of your degree in <a href="UTS Handbook">UTS Handbook</a>.

The course program will help recommend the sequences of subjects in which you need to enrol.

In the **example** below let's assume the student is starting in the first year in the Autumn session.

For the first session you will need to enrol into the following subjects 23706, 21878, 25742 and 22747.

# Course program

Typical full-time and part-time programs are provided below, showing a suggested study sequence for students undertaking the course with Autumn session commencement. Most of the subjects are offered in both Autumn and Spring sessions.

Detailed course programs are available at study plan management.

#### Autumn commencing, full time

#### Year 1

Autumn session

23706 Economics for Management 6cp

21878 Organisational Dialogue: Theory and Practice 6cp

25742 Financial Management 6cp

22747 Accounting for Managerial Decisions 6cp

- 5 Go back to **Subjects tab Study Plan Details** screen in My Student Admin.
- **6A** Subjects showing **Enrol?** are available for enrolment.

Check the Tick box **Enrol?** For the subject you wish to enrol into.

Note: You can enrol into multiple subjects at one time.

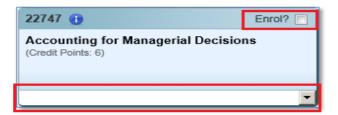

This will turn the subject box yellow and display a drop down of subject availabilities if the subject is running in more than one session.

**Note:** Subject availability means a subject may be available for enrolment in different sessions and modes. (See below for examples).

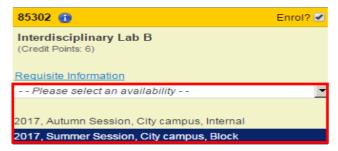

When the availability is 'locked in', it means the subject is only available in one session for the academic year.

The **Change** button allows you to select an alternative subject.

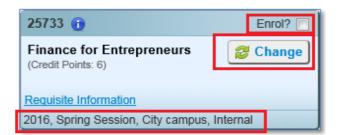

Subjects with **Planned** status are NOT available for selection (Planned subjects are only shown when you left 'Show available subjects and options only' un-ticked).

Reasons include (and are not limited to): pre-requisites not met, subject has reached its quota, or is currently not timetabled.

**Note:** You may check current pre-requisites set up in the system by clicking **Requisite Information**.

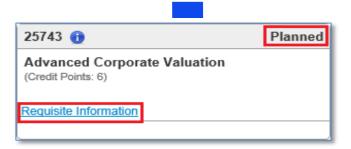

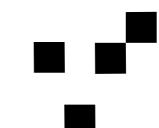

**Block Mode**; involves an intensive period of study in classes scheduled over one or more weeks of the teaching session.

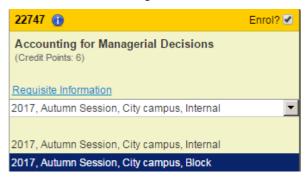

**Internal** also known as **Standard attendance mode**; involves attendance at weekly, oncampus classes over a session.

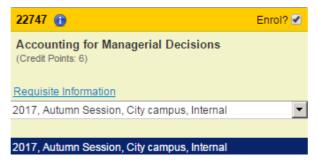

**Distance** (off-campus) **mode**; students are provided with materials that they work through in their own time, supported by online and print materials, and possibly one or two face-to-face sessions.

**Unavailable subject**; if a subject is unavilable the reason will be shown.

The following image shows illustrates the subjects enrolment quota has been reached - meaning the subject is currently full.

If the subject you need to enrol into is a core subject part of you study plan sequence for that session and it is currently full, send in a <u>eRequest</u> to the Student Centre.

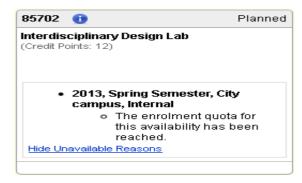

7 When you have chosen your subjects for enrolment, click **Enrol** to continue the process.

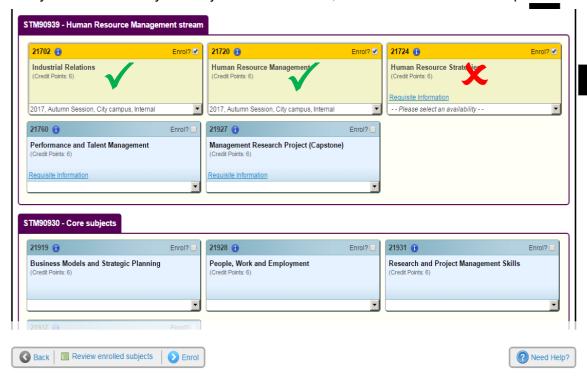

#### **Confirm your Enrolment**

8 Review Potential Enrolment list.

**Potential Enrolment List** 

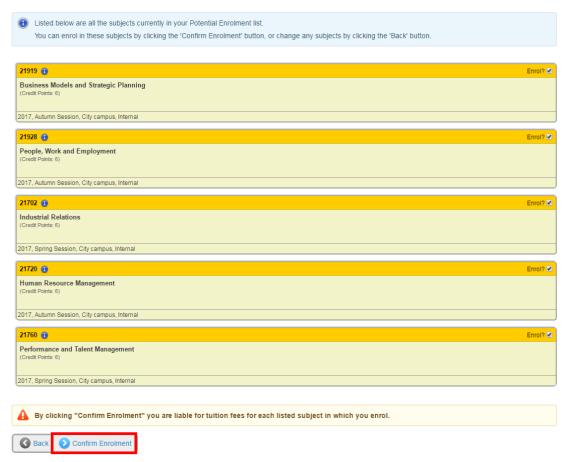

9 Click Confirm Enrolment to finalise the process.

**Note:** You may receive the following error message, if you do not follow the course program structure.

To resolve this issue go back to the course program and check what subjects you need to enrol into for the correct session.

**Potential Enrolment List** 

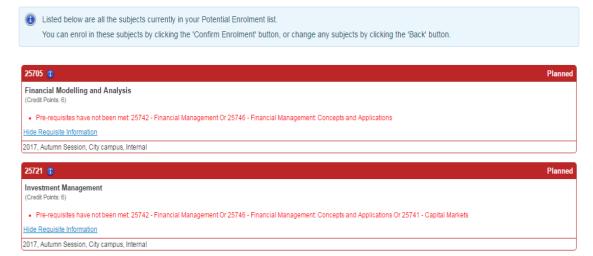

Following successful enrolment of your subjects you will be redirected to the **Current Enrolments** page. You will see the following confirmation page.

**Current Enrolments > Enrolment Details** 

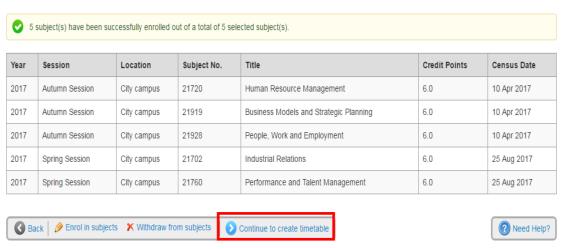

10 When you have enrolled into your subjects click **Continue to create timetable** to allocate yourself into a class.

You will be directed to log into My Timetable which will open in an external tab.